## **7. How to Connect with audio device**

You can use these two methods to pair and connect to Bluetooth audio device.

echoII Smart Control Panel

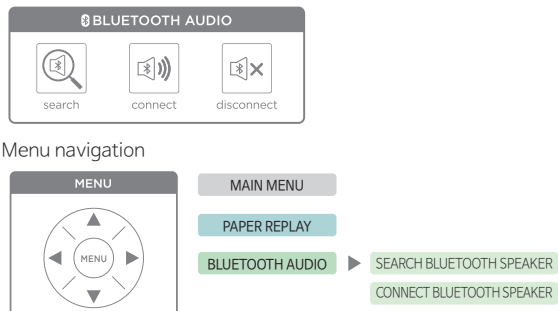

7-1. Please set the discoverable state on your Bluetooth audio device. **\*There should be no other devices that are discoverable around**

**Disconnect** \* When connecting an audio device \*

- 7-2. Tap the search icon or go to Menu > Bluetooth audio > Search Bluetooth Speaker > Tap left icon (▶)  **\*echo II will search for nearby device**
- 7-3. echoII will be detected by nearby audio device. Once paired, connect to your audio device by tapping connect icon or move to Menu > Bluetooth audio > Connect Bluetooth Speaker > Tap left icon(▶)

**Certain Bluetooth audio devices may not be compatible with the echo II**

## **8. How to Update the Smartpen Software (New Notebooks)**

You may be prompted to update the smartpen's software when using a new notebook.If your pen's OLED screen displays : **"Please update your smartpen's software to use this dot paper"**

Please connect your pen with one of the Livescribe+ Apps.

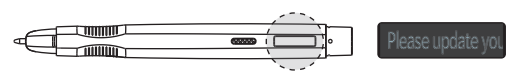

## Livescribe+ Mobile (Android,IOS)

The Smartpen will automatically download the notebook file you are trying to use.

Livescribe+ Desktop (Windows,Mac)

You can download all the latest notebook file package.

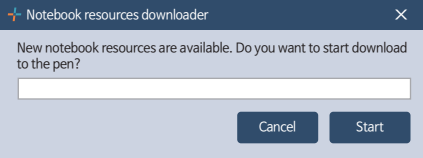